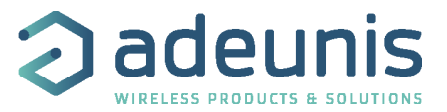

## Annexe for V2.2.8 Stand-Alone Configuration Manager

**User guide FRANÇAIS ENGLISH**

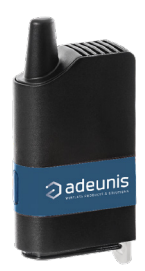

**Adeunis** 283 rue Louis Néel - Parc Technologique Pré Roux 38920 CROLLES - France www.adeunis.com

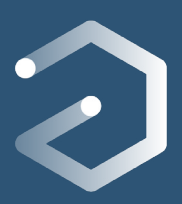

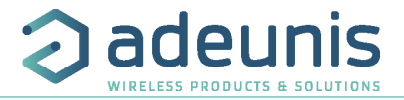

## FR **Table of content FRANÇAIS 3 1. Radio Link Test 5 2. Lancer le configurateur 5 3. Configurer votre modem distant 6 4. Ajuster temporairement le registre RSSI du modem en local 7 5. Accéder à la fenêtre de communication 8 6. Fenêtre du Radio Link Test 9 ENGLISH 11 1. Radio Link Test 13 2. Launch the Configuration Manager 13 3. Configure the remote modem 14 4. Adjust temporarily the RSSI register on the local modem 15 5. Go on the Communication tab 16 6. Radio Link Test 17**

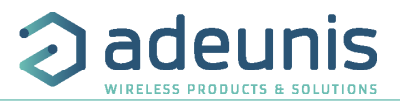

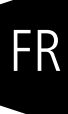

# **FRANÇAIS**

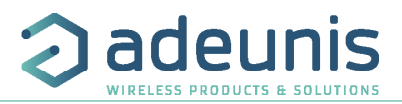

## **INTRODUCTION**

FR

Tous les droits de ce manuel sont la propriété exclusive de adeunis®. Tous droits réservés. La copie de ce manuel (sans l'autorisation écrite du propriétaire) par impression, copie, enregistrement ou par tout autre moyen, la traduction de ce manuel (complète ou partielle) pour toute autre langue, y compris tous les langages de programmation, en utilisant n'importe quel dispositif électrique, mécanique, magnétique, optique, manuel ou autres méthodes, est interdite.

adeunis® se réserve le droit de modifier les spécifications techniques ou des fonctions de ses produits, ou de cesser la fabrication de l'un de ses produits, ou d'interrompre le support technique de l'un de ses produits, sans aucune notification écrite et demande expresse de ses clients, et de s'assurer que les informations à leur disposition sont valables.

Les logiciels de configurations et programmes adeunis® sont disponibles gratuitement dans une version non modifiable. adeunis® ne peut accorder aucune garantie, y compris des garanties sur l'adéquation et l'applicabilité à un certain type d'applications. Dans aucun cas le fabricant, ou le distributeur d'un programme adeunis®, ne peut être tenu pour responsable pour tous les dommages éventuels causés par l'utilisation dû dit programme. Les noms des programmes ainsi que tous les droits d'auteur relatifs aux programmes sont la propriété exclusive de adeunis®. Tout transfert, octroi de licences à un tiers, crédit-bail, location, transport, copie, édition, traduction, modification dans un autre langage de programmation ou d'ingénierie inversée (retro-ingénierie) est interdit sans l'autorisation écrite et le consentement de adeunis®.

**Adaunic** 283, rue Louis Néel 38920 Crolles Erance

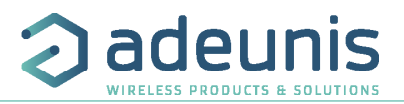

## **1. Radio Link Test**

A partir de la version V2.2.8, le Configuration Manager permet de venir tester la qualité du lien radio entre 2 modems ARF868.

Avec cette nouvelle version et les produits la supportant (voir Release Note FW 1.7.0 et 2.1.0) vous pourrez :

1. Configurer et sauvegarder les paramètres pour le «Radio Link Test» des modems qui seront en local ou à distance (doit être effectué avant déploiement sur site).

2. Sur site (donc pour le modem en local seulement) :

- Activer la trame de RSSI sans sauvegarder
- Lancer ou arrêter le test (RLT) pour évaluer la qualité du lien radio avec votre modem distant
- Exporter les résultats du test en format "csv".

Pour se faire, suivre les instructions ci-dessous :

## **2. Lancer le configurateur**

Ouvrir le mode «Advanced Configuration» > sélectionner le produit ARF868 concerné > lancer la liaison > choisir le nom du port com > Arriver à l'interface de configuration

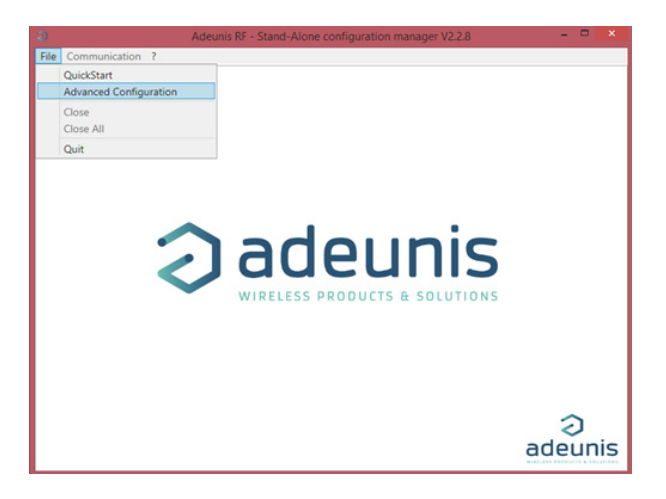

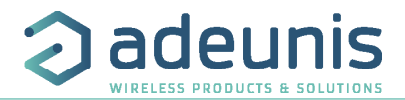

## **3. Configurer votre modem distant**

Configurer les paramètres de votre modem et notamment ceux relatifs au «Radio Link Test».

## FR

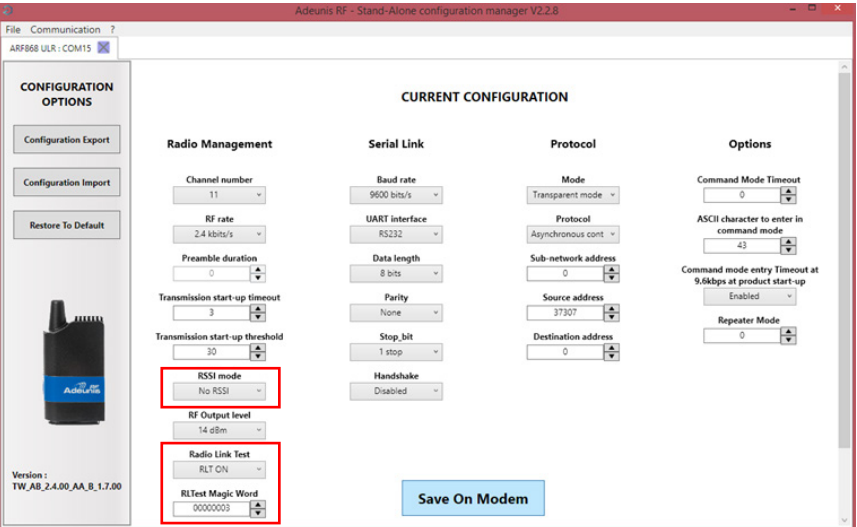

Pensez à activer le «RLT» sur votre modem distant et à renseigner le mot magique que vous souhaitez utiliser car sans cette activation le test ne pourra être concluant.

IMPORTANT : bien cliquer sur «Save On Modem» pour sauvegarder définitivement la configuration dans votre modem.

**CONSEIL** : Il est fortement déconseillé d'utiliser des Serial Baud rate inférieurs à 9600 bds pour effectuer un test de lien radio.

## **4. Ajuster temporairement le registre RSSI du modem en local**

Si ce n'est pas déjà fait, mettre à jour les paramètres relatifs au RLT sur votre modem en local avec les même paramètres que votre modem distant.

NOTE: le mot magique doit être strictement le même entre le modem local et distant pour que le test soit concluant.

Avant de lancer le test radio il vous faut modifier le paramètre «RSSI» pour le passer en «RSSI Frame» (si vous oubliez, un warning vous sera indiqué lors du test).

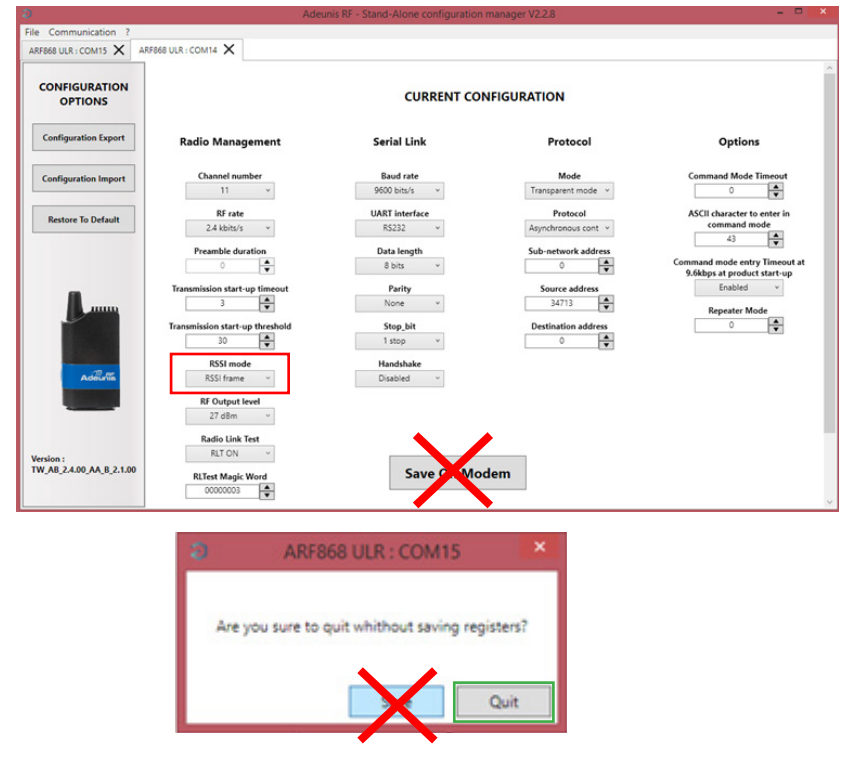

ATTENTION : ne pas sauvegarder cette configuration sur votre modem en local. Ne pas cliquer sur «Save On Modem» et ne pas cliquer sur «Save» lorsque le logiciel demandera un acquittement du départ sans sauvegarde (cliquer sur «Quit»).

FR

adeunis **LESS PRODUCTS & SOLUTI** 

FR

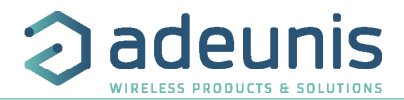

**5. Accéder à la fenêtre de communication**

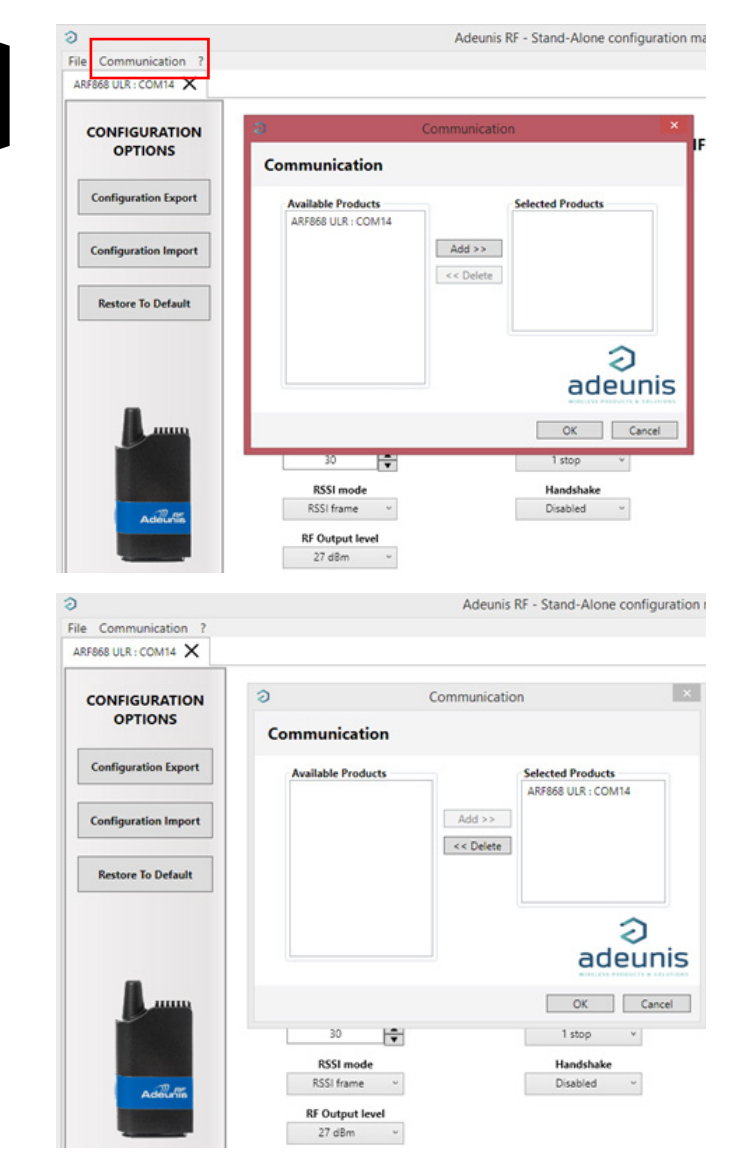

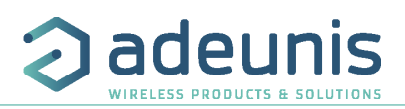

## **6. Fenêtre du Radio Link Test**

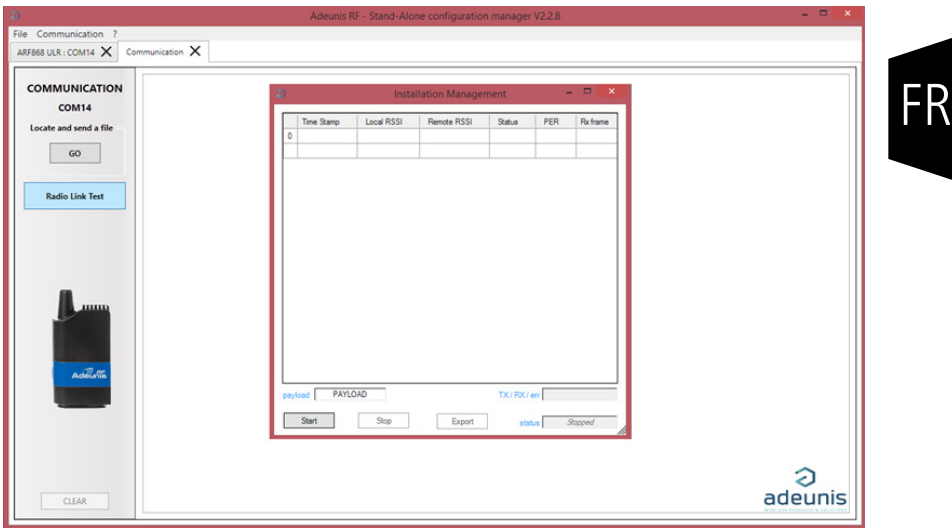

## Cliquer sur «Start».

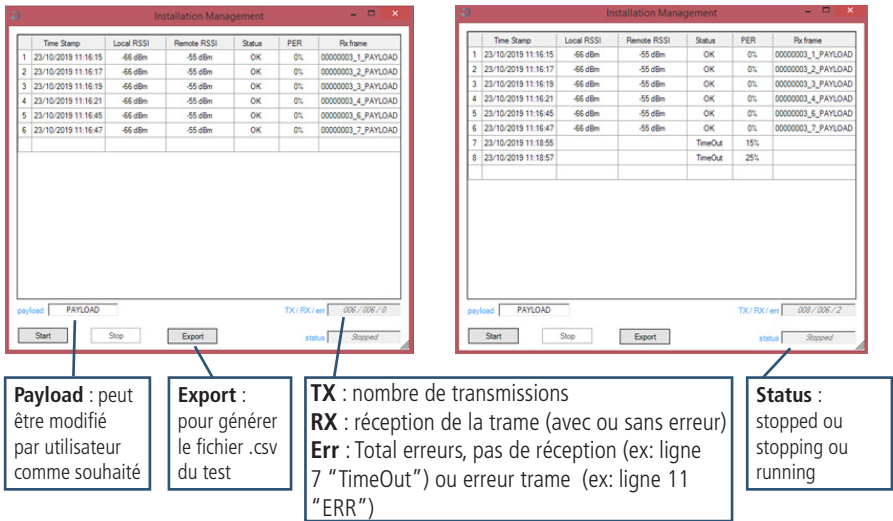

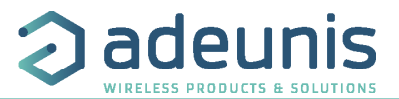

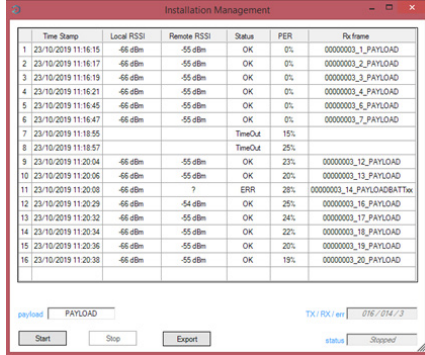

FR

Exemple du fichier .csv obtenu après export

;Time Stamp; Local RSSI; Remote RSSI; Status; PER;Rx frame; 1;23/10/2019 11:16:15;-66 dBm;-55 dBm;OK;0%;00000003\_1\_PAYLOAD; 2;23/10/2019 11:16:17;-66 dBm;-55 dBm;OK;0%;00000003\_2\_PAYLOAD; 3;23/10/2019 11:16:19;-66 dBm;-55 dBm;OK;0%;00000003\_3\_PAYLOAD; 4;23/10/2019 11:16:21;-66 dBm;-55 dBm;OK;0%;00000003\_4\_PAYLOAD; 5;23/10/2019 11:16:45;-66 dBm;-55 dBm;OK;0%;00000003\_6\_PAYLOAD; 6;23/10/2019 11:16:47;-66 dBm;-55 dBm;OK;0%;00000003\_7\_PAYLOAD; 7;23/10/2019 11:18:55;;;TimeOut;15%;; 8;23/10/2019 11:18:57;;;TimeOut;25%;; 9;23/10/2019 11:20:04;-66 dBm;-55 dBm;OK;23%;00000003\_12\_PAYLOAD; 10;23/10/2019 11:20:06;-66 dBm;-55 dBm;OK;20%;00000003\_13\_PAYLOAD; 11;23/10/2019 11:20:08;-66 dBm;?;ERR;28%;00000003\_14\_PAYLOADBATTxx; 12;23/10/2019 11:20:29;-66 dBm;-54 dBm;OK;25%;00000003\_16\_PAYLOAD; 13;23/10/2019 11:20:32;-66 dBm;-55 dBm;OK;24%;00000003\_17\_PAYLOAD; 14;23/10/2019 11:20:34;-66 dBm;-55 dBm;OK;22%;00000003\_18\_PAYLOAD; 15;23/10/2019 11:20:36;-66 dBm;-55 dBm;OK;20%;00000003\_19\_PAYLOAD; 16;23/10/2019 11:20:38;-66 dBm;-55 dBm;OK;19%;00000003\_20\_PAYLOAD;

Exemple du WARNING si le RSSI n'a pas été configuré en «RSSI frame».

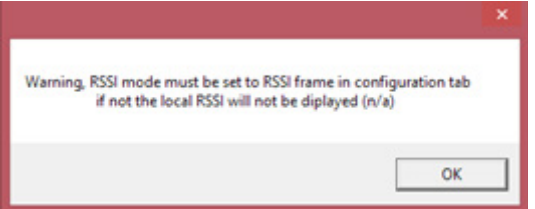

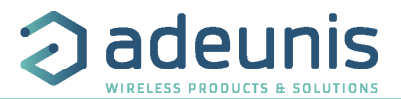

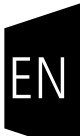

## **ENGLISH**

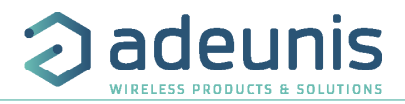

## **INTRODUCTION**

All rights to this manual are the exclusive property of adeunis®. All rights reserved. Copying this manual (without written permission from the owner) via printing, copying, recording or by any other means, translating this manual (in full or partially) into any other language, including all programming languages, using any electrical, mechanical, magnetic or optical devices, manually or any by other methods, is prohibited.

adeunis® reserves the right to change the technical specifications or functions of its products, or to cease manufacturing any of its products, or to cease technical support for one of its products without notice in writing and urges its customers to make sure that the information they have is valid.

adeunis® configuration software and programs are available free of charge in a non-modifiable version, adeunis® can make no quarantees, including quarantees concerning suitability and applicability for a certain type of application. Under no circumstances can the manufacturer, or the distributor of an adeunis® program, be held liable for any damage caused by the use of the aforesaid program. Program names, as well as all copyright relating to programs, are the exclusive property of adeunis®. Any transfer, granting of licences to a third party, leasing, hire, transport, copying, editing, translation, modification into another programming language or reverse engineering are prohibited without adeunis®'s prior written authorisation and consent.

## Adeunis

EN

283, rue Louis Néel 38920 Crolles France

Web www.adeunis.com

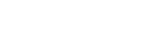

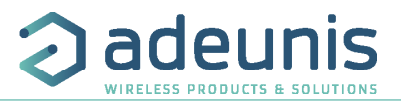

## **1. Radio Link Test**

From version V2.2.8, the Configuration Manager enables to test the quality of the radio link between 2 modems ARF868.

With this new version and the compatible products (see Release Note FW 1.7.0 et 2.1.0) you will be able to:

1. Configure and save the parameters for the «Radio Link Test» into the modems (remote or local). This operation has to be done before deployment.

2. On site (for local modem only) :

- Activate the RSSI frame without saving
- Launch and stop the RLT test to evaluate the quality of the radio link with your remote modem
- Export the results into a .csv file.

To do it, please use the following step by step :

## **2. Launch the Configuration Manager**

Open the «Advanced Configuration» mode > select the concerned ARF868 > launch the link  $>$  choose the communication port  $>$  go to the configuration interface

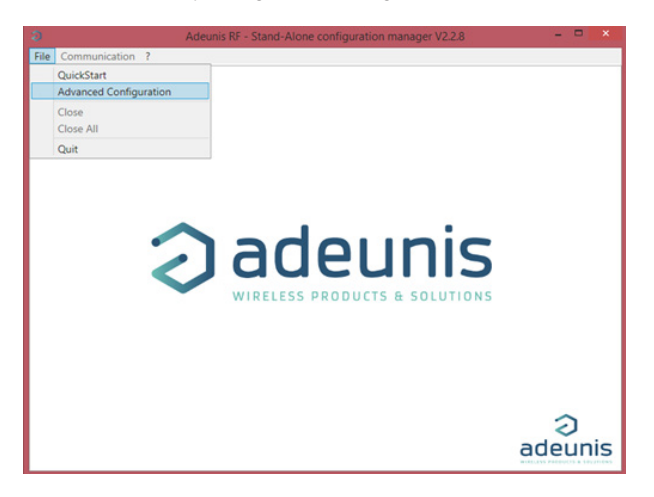

![](_page_12_Picture_14.jpeg)

![](_page_13_Picture_1.jpeg)

## **3. Configure the remote modem**

Configure the modem parameters and more specifically the one linked to the «Radio Link Test» (RLT).

![](_page_13_Picture_4.jpeg)

Think to activate the «RLT» on your remote modem and to fill the Magic Word that you want to use. Without the activation of this parameter the test will not work.

CAUTION : do not forget to click on «Save On Modem» to save the configuration into the modem.

ADVISE: it is strongly advised to do not use a serial link baud rate lower than 9600 bds to test the radio link quality.

![](_page_13_Picture_8.jpeg)

![](_page_14_Picture_1.jpeg)

## **4. Adjust temporarily the RSSI register on the local modem**

If not already done, you must perform the same setup has for Remote modem for RLT parameter.

NOTE: the magic word must be strictly the same between the remote and the local modems.

Prior to use the radio link test you must set RSSI Mode parameter to RSSI frame (if not you will have a warning)

![](_page_14_Figure_6.jpeg)

**CAUTION:** Do not save this "RSSI frame" on your local modem neither using Save Button nor when ask on leaving (use Quit)

![](_page_15_Picture_1.jpeg)

## **5. Go on the Communication tab**

![](_page_15_Picture_3.jpeg)

![](_page_16_Picture_1.jpeg)

## **6. Radio Link Test**

![](_page_16_Picture_86.jpeg)

## Click on «Start».

![](_page_16_Picture_87.jpeg)

EN

![](_page_17_Picture_1.jpeg)

![](_page_17_Picture_85.jpeg)

Example of the content of a .csv file exported:

EN

;Time Stamp; Local RSSI; Remote RSSI; Status; PER;Rx frame; 1;23/10/2019 11:16:15;-66 dBm;-55 dBm;OK;0%;00000003\_1\_PAYLOAD; 2;23/10/2019 11:16:17;-66 dBm;-55 dBm;OK;0%;00000003\_2\_PAYLOAD; 3;23/10/2019 11:16:19;-66 dBm;-55 dBm;OK;0%;00000003\_3\_PAYLOAD; 4;23/10/2019 11:16:21;-66 dBm;-55 dBm;OK;0%;00000003\_4\_PAYLOAD; 5;23/10/2019 11:16:45;-66 dBm;-55 dBm;OK;0%;00000003\_6\_PAYLOAD; 6;23/10/2019 11:16:47;-66 dBm;-55 dBm;OK;0%;00000003\_7\_PAYLOAD; 7;23/10/2019 11:18:55;;;TimeOut;15%;; 8;23/10/2019 11:18:57;;;TimeOut;25%;; 9;23/10/2019 11:20:04;-66 dBm;-55 dBm;OK;23%;00000003\_12\_PAYLOAD; 10;23/10/2019 11:20:06;-66 dBm;-55 dBm;OK;20%;00000003\_13\_PAYLOAD; 11;23/10/2019 11:20:08;-66 dBm;?;ERR;28%;00000003\_14\_PAYLOADBATTxx; 12;23/10/2019 11:20:29;-66 dBm;-54 dBm;OK;25%;00000003\_16\_PAYLOAD; 13;23/10/2019 11:20:32;-66 dBm;-55 dBm;OK;24%;00000003\_17\_PAYLOAD; 14;23/10/2019 11:20:34;-66 dBm;-55 dBm;OK;22%;00000003\_18\_PAYLOAD; 15;23/10/2019 11:20:36;-66 dBm;-55 dBm;OK;20%;00000003\_19\_PAYLOAD; 16;23/10/2019 11:20:38;-66 dBm;-55 dBm;OK;19%;00000003\_20\_PAYLOAD;

Example of WARNING if the RSSI register is not configured with «RSSI frame».

![](_page_17_Picture_6.jpeg)